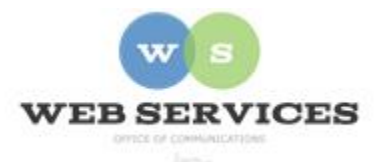

# **MCPS Content Management System (Episerver) Training**

## *How to Add a Google Map*

### *In this document:*

- a. How to Get the Google Map URL
- b. How to Add a Google Map

The Google Map block will display a Google Map and allow visitors to click on it and go directly to the map on Google Maps so they can get directions, download, or share the map.

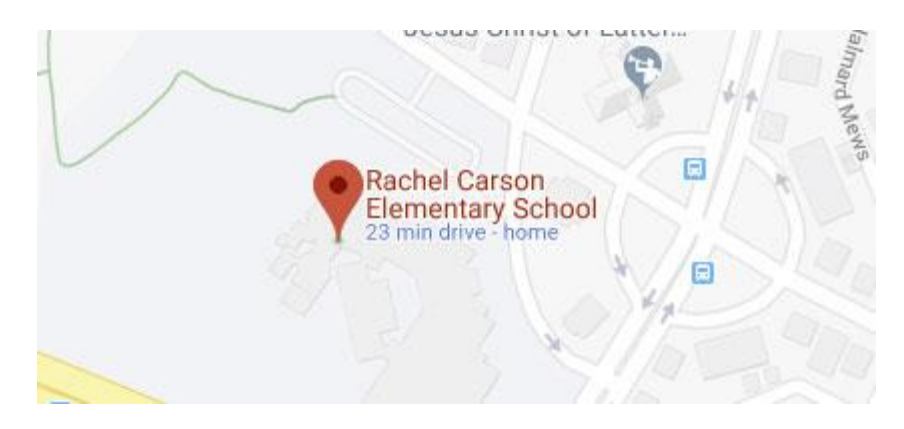

### *How to Get the Google Map URL*

- 1. Go to google.com/maps.
- 2. Enter the Address.
- 3. Click on the Share link.
- 4. Click on the Embed Tab.
- 5. Click "COPY HTML".

Embed Code: <iframe src=" m3!1d3096.1367196460274!2dst4v15477341176712 width="600" height="450" frameborder="0" style="border:0" allowfullscreen></iframe>

6. Paste the HTML into a text area and strip out the link to the map. In the HTML Code, you will see "src=" and then the URL. Copy just the full URL and paste it in the Google Map Block URL field in step 6 below.

### *How to Add a Google Map*

- 1. See *How to Log In and Set Up Your Work Area* for the basics on logging in and setting up your work area in Episerver.
- 2. Navigate to your school's folder and select the page to which you want to add the Video.
- 3. Select the button on the left for **On-Page Editing.** This display mode shows the page as it appears on the site, using the template's layout and styles.

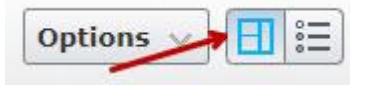

**4.** Select an area where you would like your map to appear and click the **Create a New Block** link.

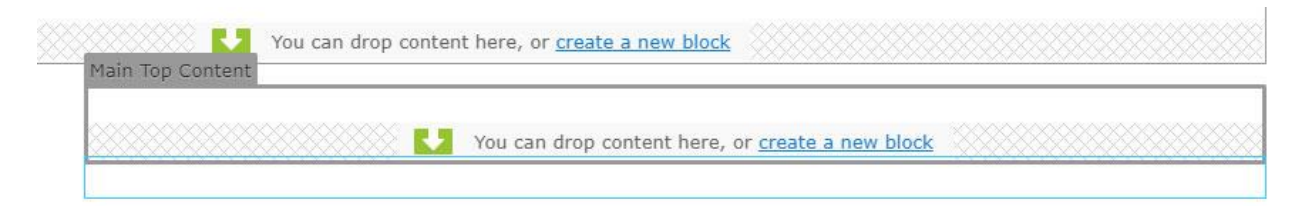

**5.** Select G**oogle Map Block** and enter a **name**. Example: "Rachel Carson Map" NOTE: This will only show in the editor.

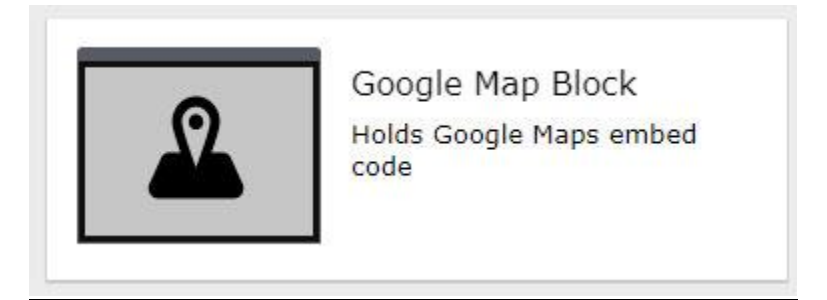

- 6. In the **Google Maps URL** field, enter the URL you copied in step 6 above.
- 7. Enter a **Height**. Optional. Example: 450px
- 8. Enter a **Width**. Optional. Example: 600px.

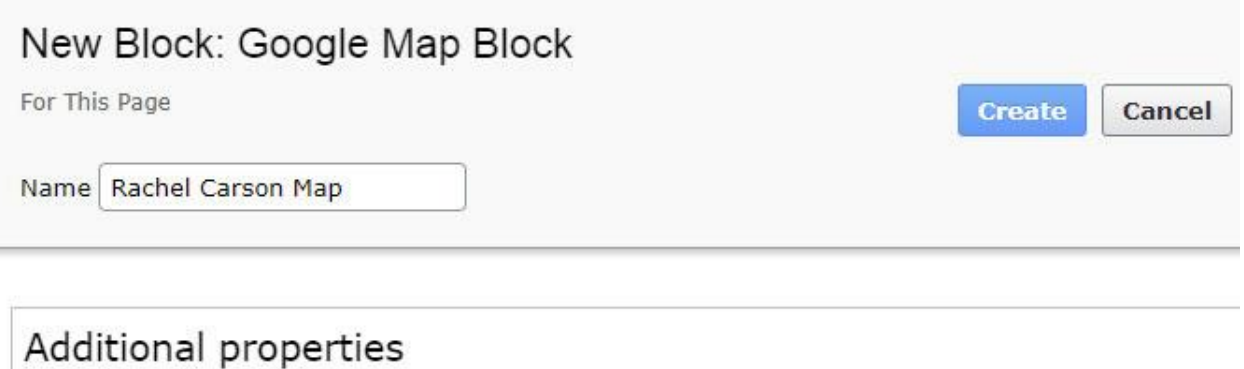

Google Maps URL

```
https://www.google.com/maps/embed?
pb=!1m18!1m12!1m3!1d3095.5279910049067!2d-
77.24945794980853!3d39.11721507943684!2m3!1f0!2f0!3f0!3m2!1i1024!2i768!4f1
3.1/3m3/1m2/1s0x89b62d872ebe3903%3A0x587973cbe853519bl2sRachel+Carson+
Elementary+School!5e0!3m2!1sen!2sus!4v1557413304358!5m2!1sen!2sus
```
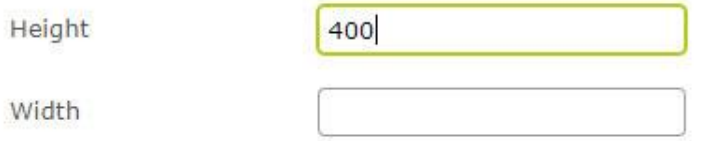

- 9. Click **Create**.
- 10. Click **Publish**.